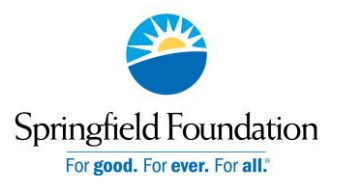

*A Guide for Springfield Foundation Applicants*

### **GETTING STARTED**

- 1. Visit Springfield Foundation's website at [www.springfieldfoundation.org/scholarships](http://www.springfieldfoundation.org/grants)
- 2. Click on "Apply Now"
- 3. You will be redirected to our scholarship management system.

### **REGISTER FOR YOUR ACCOUNT**

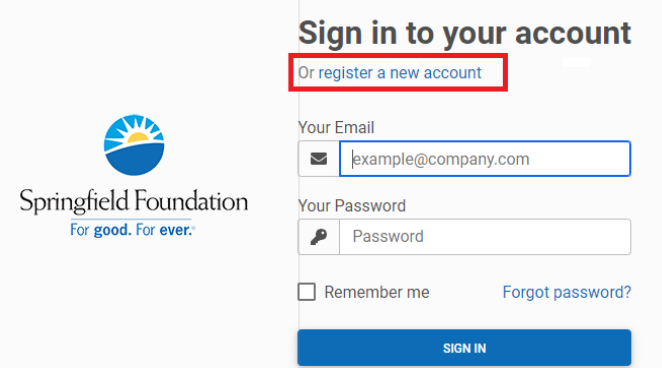

If this is your first time applying, you'll need to register your account. Click register a new account on the log in screen and select Individual.

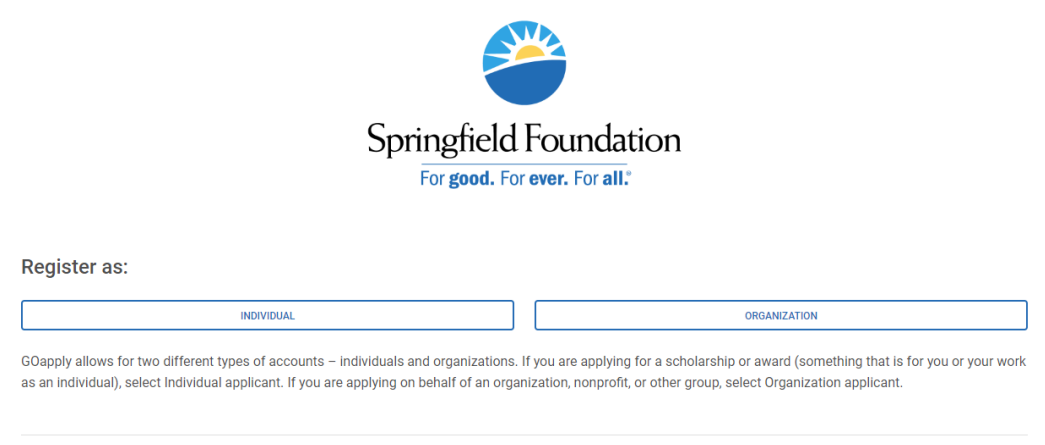

K Return to login

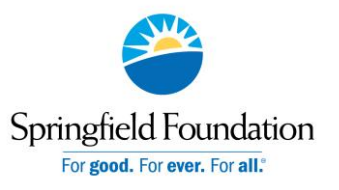

*A Guide for Springfield Foundation Applicants*

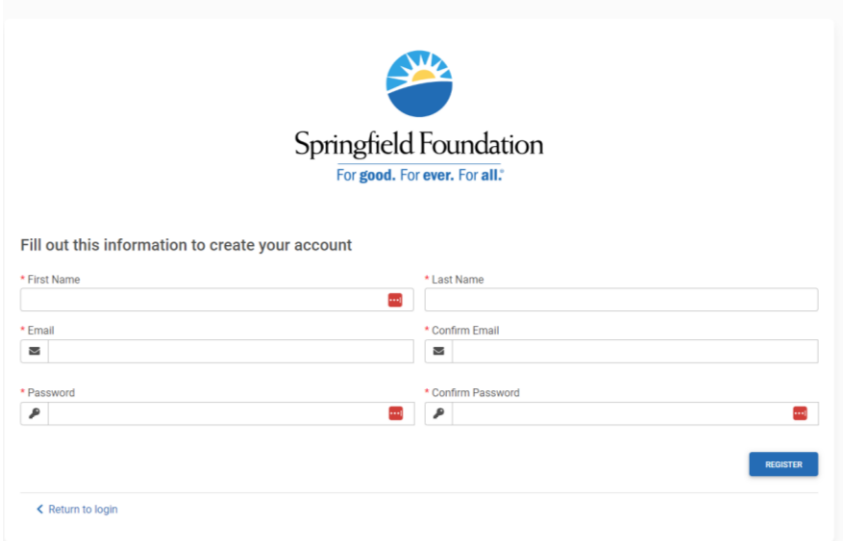

#### **YOUR ACCOUNT**

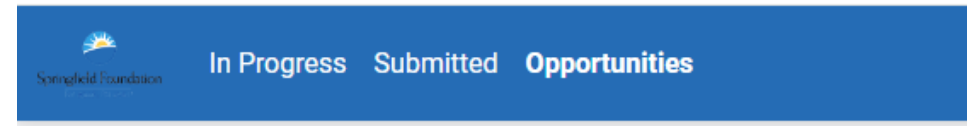

Once you are logged into your account, you'll see three pages, In Progress, Submitted and Opportunities.

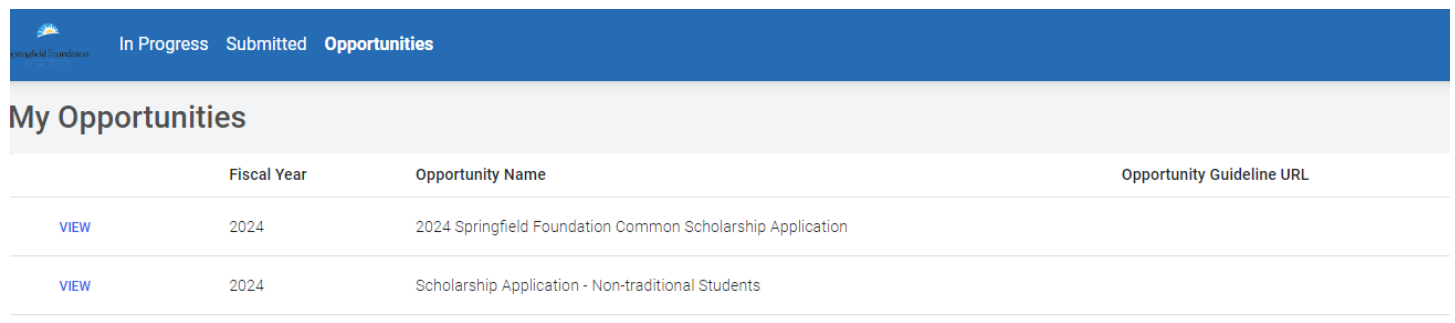

**Opportunities**: The My Opportunities Dashboard shows which applications are available.

- **2024 Springfield Foundation Common Scholarship Application** Graduating high school seniors and current college students should complete.
- **Scholarship Application – Non-traditional Students** Non-traditional student is defined as a student who is 25 years old or older and has never attended college. (If you are 25 years old or older and are currently attending college, please complete the Common Application).

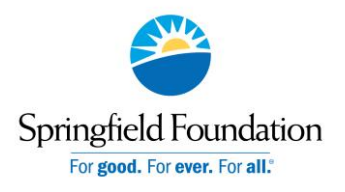

*A Guide for Springfield Foundation Applicants*

### **STARTING AN APPLICATION**

To begin, select an application from your Opportunities dashboard. Click View to see details about the application. Click Apply to start working on the first phase.

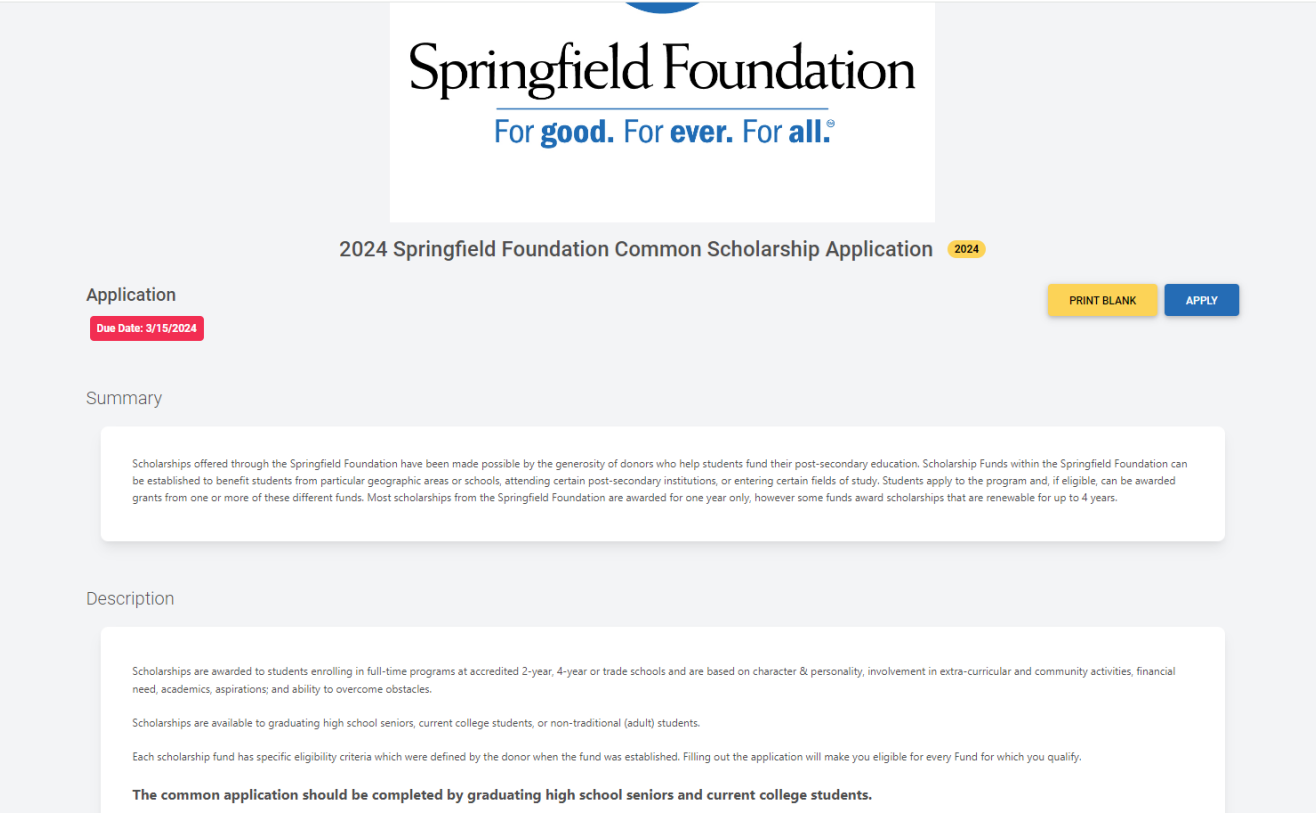

The application homepage is where you can find the due date, a summary and a brief description, and the contact for that application. If you need assistance with the application, please reach out to the application contact.

On each page, you can either save a draft or continue and save when you are finished. Drafts will appear in your In-Progress dashboard. Click view to start application where you left off. If you access an application from your Opportunities dashboard and see the below message, it means you either already submitted or have a draft submission of the application that you can finish from your In-Progress dashboard.

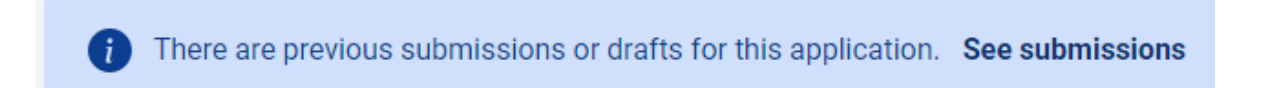

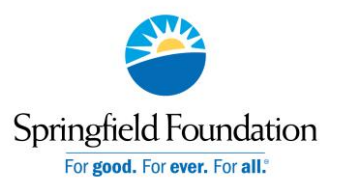

*A Guide for Springfield Foundation Applicants*

When you're finished with the application, click Submit.

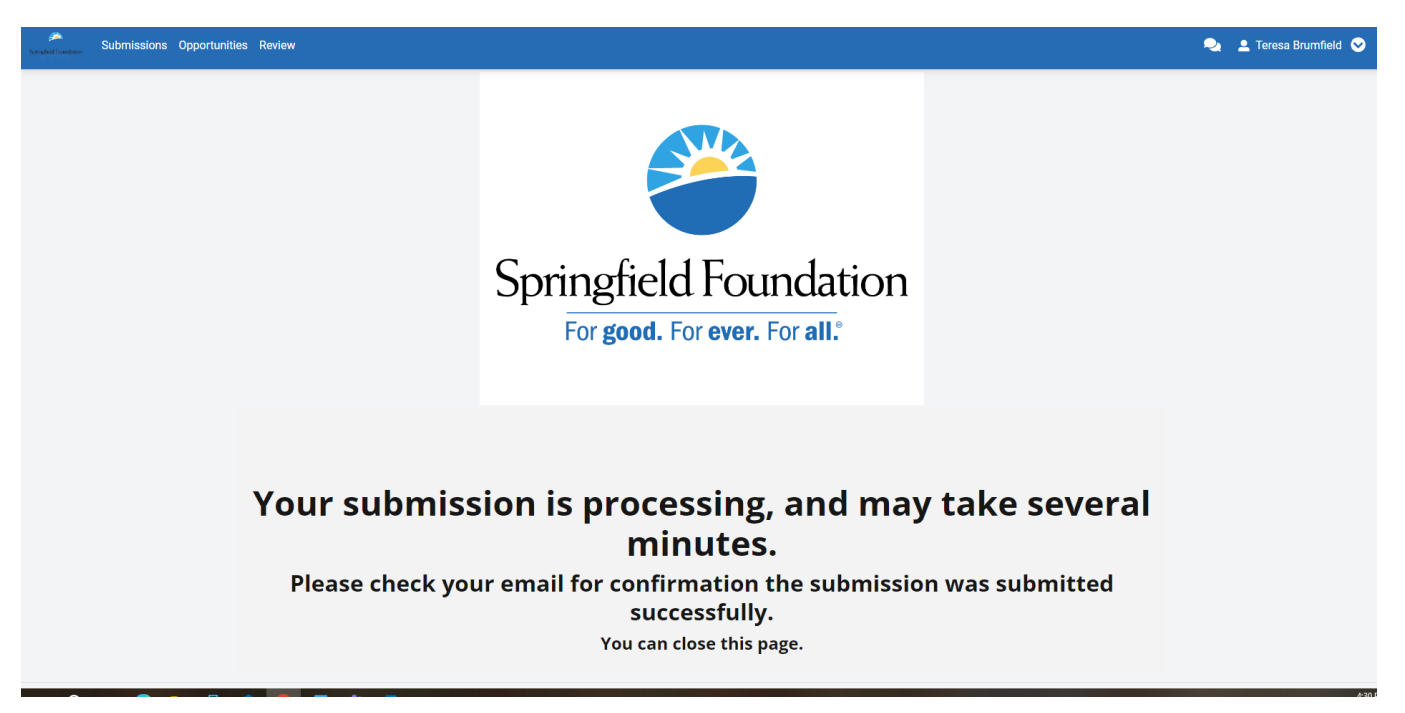

### **PASSWORD HELP**

If you forgot your password, click **Forgot Password** from the log in screen and follow the steps to reset.

You can also reset your password at any time by clicking on the dropdown next to your name in the top right and going to User Settings.

#### **AFTER YOU'RE DONE**

**Submissions**: The Submissions dashboard shows which applications you have in progress and allows you to view your submitted applications.

- **In Progress: Click In Progress to continue working on the application**
- **Submitted**: Click View to view your submitted application or download the submitted application in PDF by clicking the download button all the way to the right.

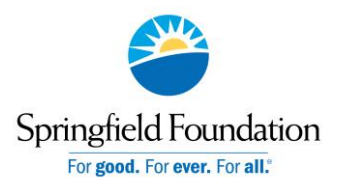

*A Guide for Springfield Foundation Applicants*

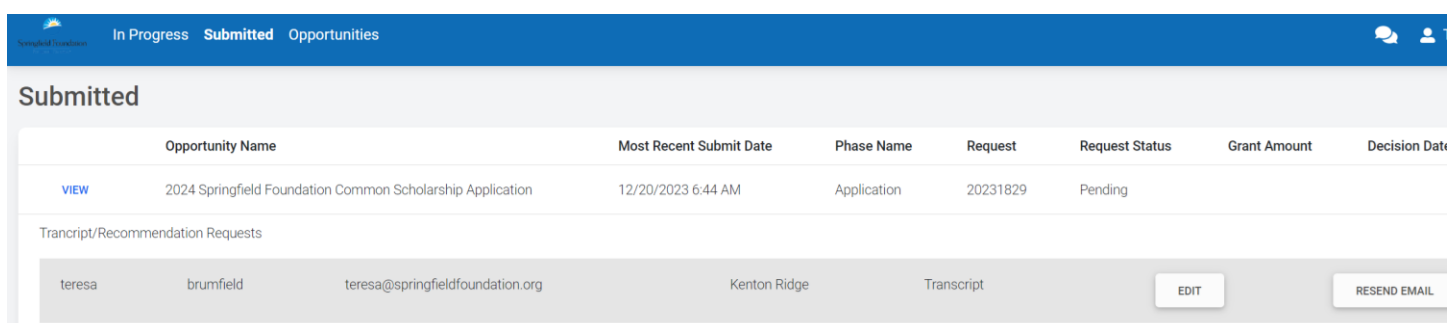

You will see the status of your transcript. If you need to change the information, click Edit. You can also resend the email if the counselor did not receive it.

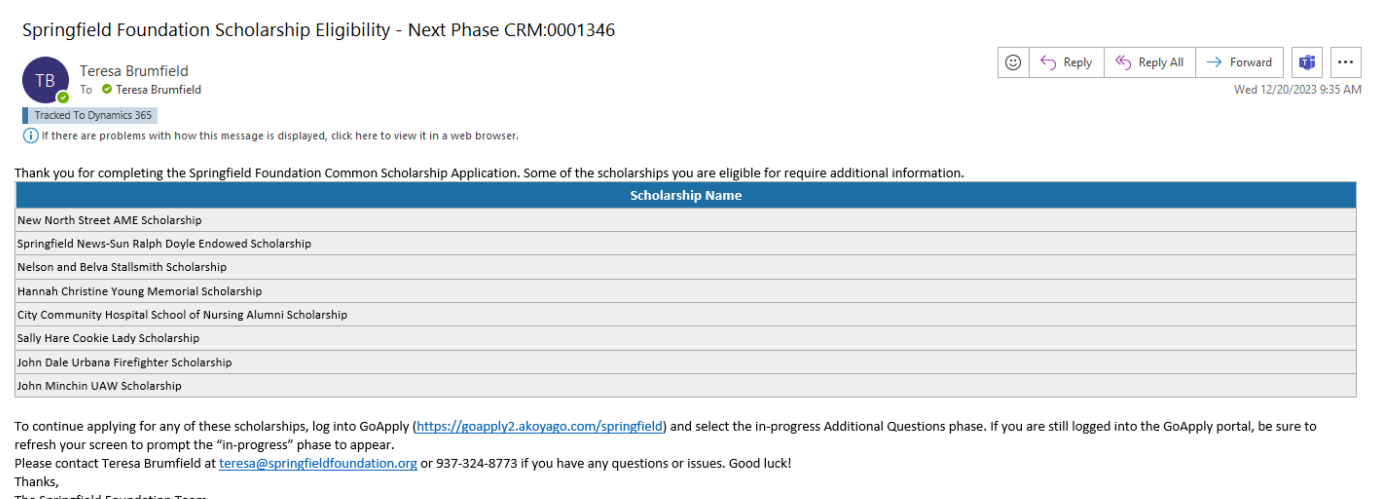

The Springfield Foundation Team

If you are eligible for any scholarships that require additional information, you will receive the above email.

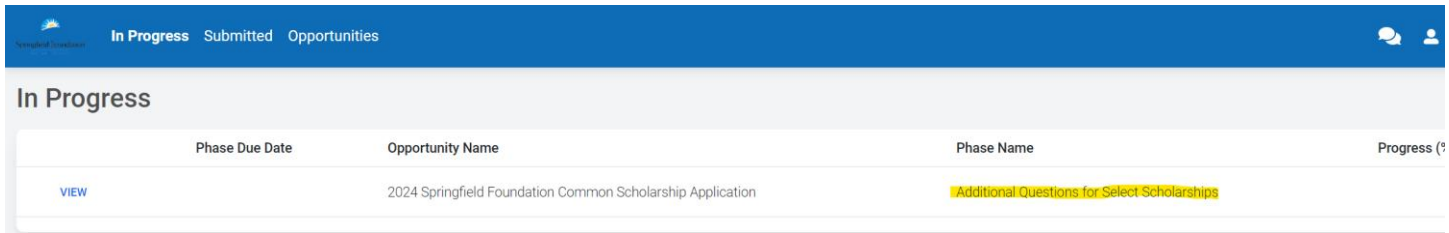

**Advancing to the next phase:** If the next phase is available, it will appear in your In-Progress dashboard. It is called Additional Questions for Select Scholarships. Click View. You will see the below screen. If you answer "Yes", you will be taken to the appropriate screens to answer the additional questions for that scholarship.

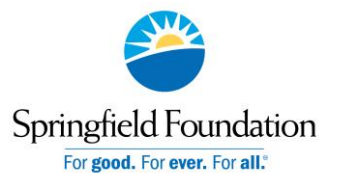

*A Guide for Springfield Foundation Applicants*

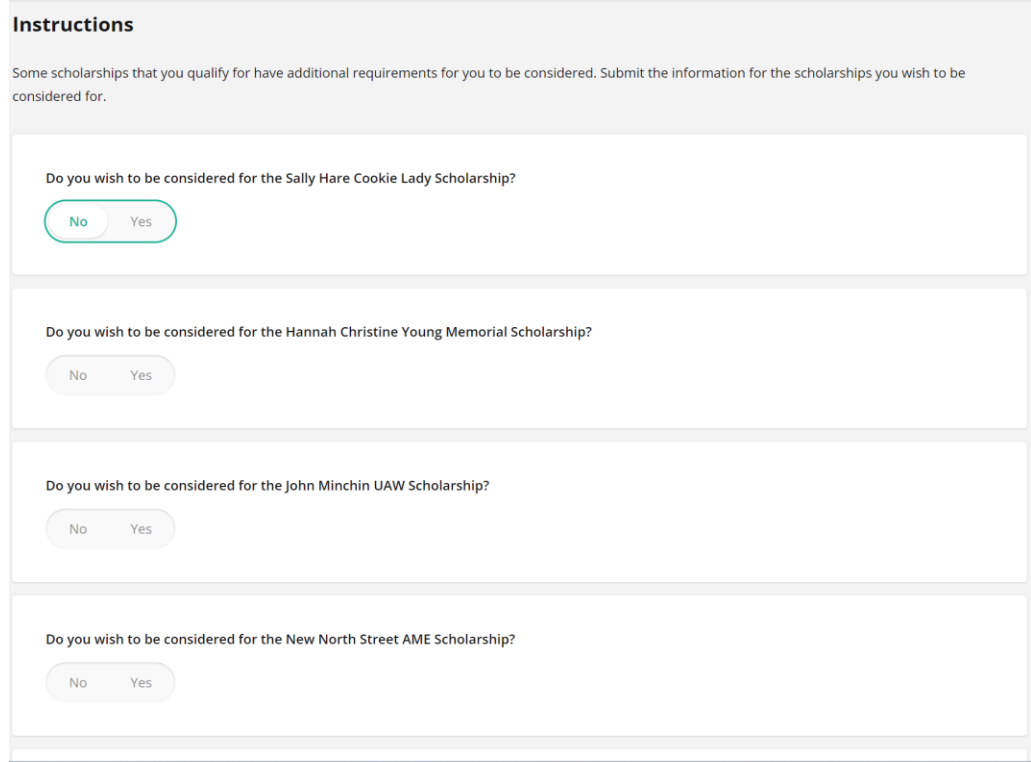

*Contact [Teresa@SpringfieldFoundation.org](mailto:Teresa@SpringfieldFoundation.org) or 937-324-8773 with questions.*